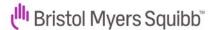

# **Document submission to BMS for Web-form solution**

### 1. PO CONVERT FUNCTIONALITY

Bristol-Myers Squibb has by default customer setting locked down the PO convert functionality, which means that you as a supplier must review and accept any Purchase order sent from BMS prior invoicing to us.

To do so:

⇒ Go to 'Purchase Orders' section

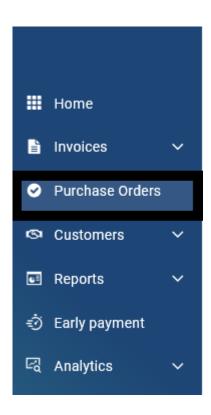

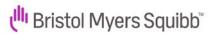

⇒ Select BMS customer you wish to invoice from drop down list > 'Select PO date range' – Custom > 'Get my POs'

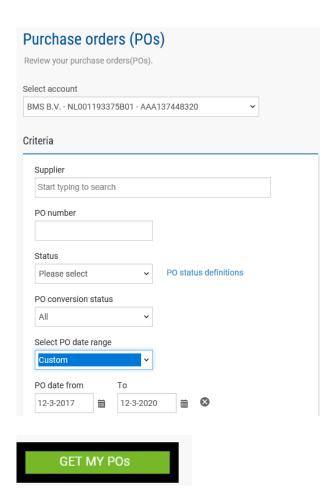

⇒ All available PO's and their statuses will be listed below:

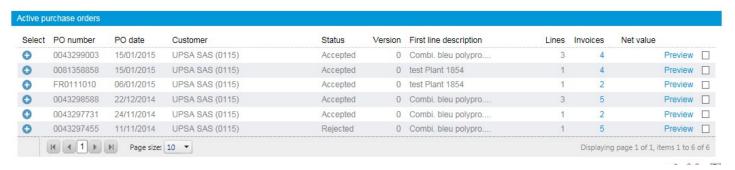

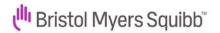

How to use the 'Active purchase orders' table:

- Accept a PO: Check the box by the relevant PO and click on the green tick icon at the top of the table, or click on the green + by your PO. Review the
  details on the following screen click 'Accept PO'.
- Convert a P0: check the box by an accepted P0 and click on the green tick at the top, or click on the green + by your P0. Review the details on the following screen and click 'Convert P0'
- Reject a PO: check the box by the relevant PO and click on the 'reject' icon, or click on the green + by your PO. Review the details on the following
  screen and if incorrect click 'Reject PO'. Your buyer WILL NOT be informed that the PO has been rejected. You must ask your buyer to amend and
  update it. Once updated the PO's status returns to 'pending'.
- · Archive a PO: check the box by the relevant PO and click on the 'archive' icon at the top of the table.
- ⇒ Select '+' radio button to display the Purchase Order and its details

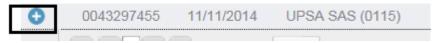

At the bottom of the PO screen you will see actions to be taken for this PO. If you are in agreement with the purchase order and wish to invoice against it you need to 'Accept PO' before invoicing

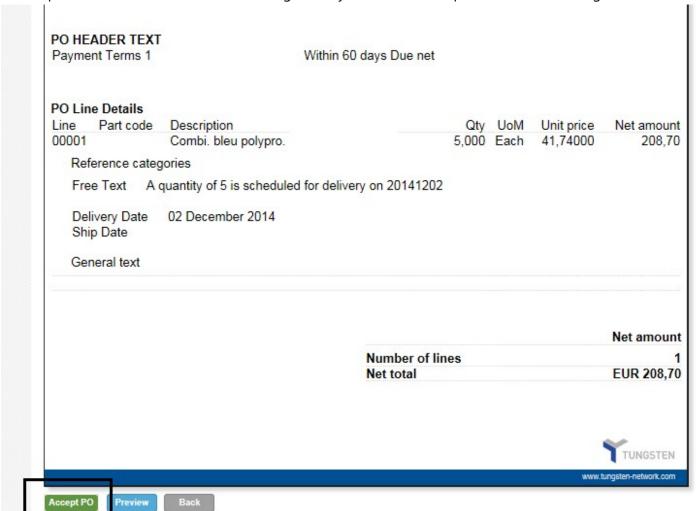

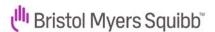

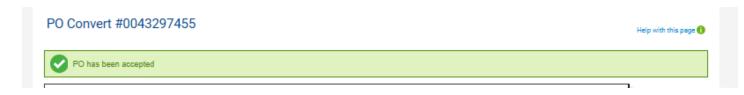

⇒ Once PO is accepted you can start creating your invoice

#### 2. INVOICE CREATION

⇒ On the same screen you will see the option to 'Convert PO'

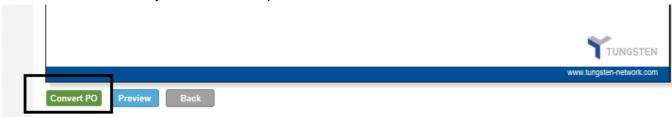

⇒ Indicate Invoice number on the designated field

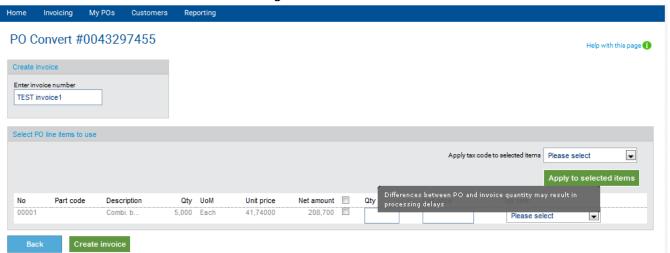

- ⇒ Click on the field between 'Net amount' and 'Qty' to select which PO lines you wish to invoice against This will automatically pre-populate the ordered quantity and unit price You can adjust the PO quantity and net amount in case you are invoicing BMS a partial document.
- ⇒ Select applicable VAT from drop down list > Select 'Create invoice'

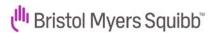

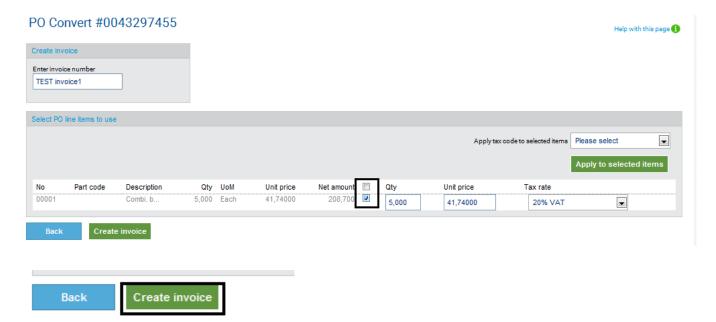

⇒ On the following screen hit 'Confirm' to proceed

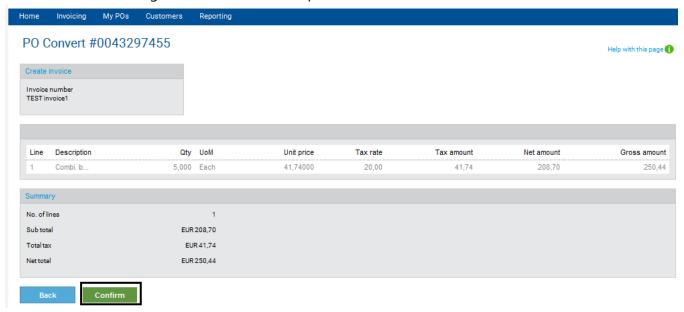

⇒ On the following screen you will need to enter remaining details of the invoice and/or amend invoiced quantity and price

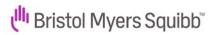

#### Invoice #TEST invoice1

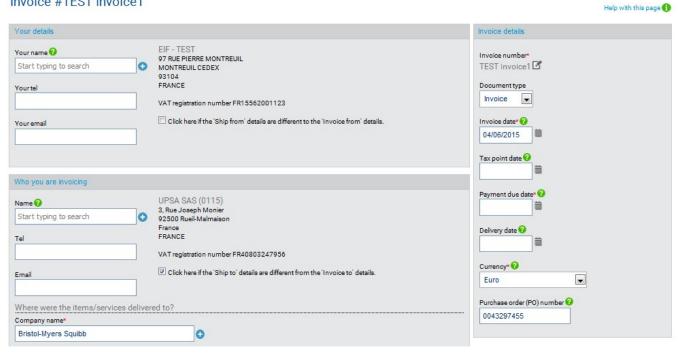

⇒ In Your details section hit + next to 'Your name' > select your name from drop down list If your name is not available you can simply add by selecting 'ADD' radio button

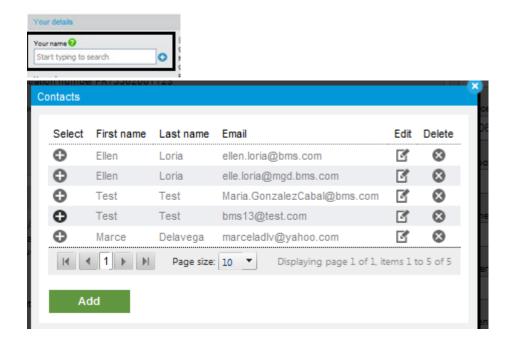

⇒ Fill in required details >Save

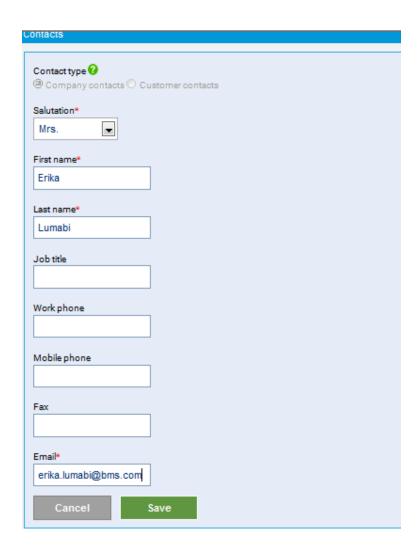

⇒ Once added click on + sign next to your name:

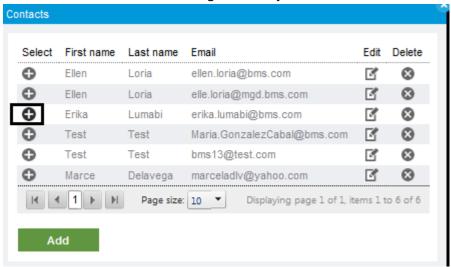

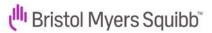

⇒ In section 'Who are you invoicing' radio button '+' next to 'Name' > select buyer's name from drop down list

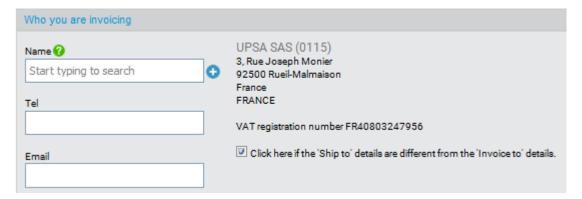

Review delivery details > these data are automatically pre-populated based on PO details so review if they are accurate, eventually amend as per need

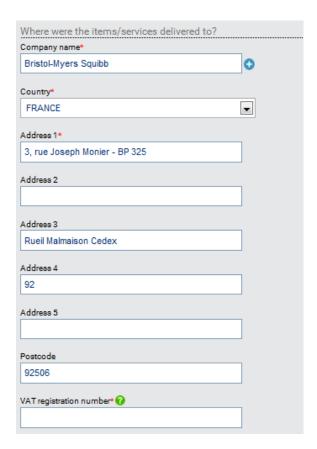

⇒ BMS VAT registration number is blank by default > copy and paste the details from the section above **Note**: Tungsten is currently working in have the VAT registration number pre-populated so you will not have this redundant step to be fulfilled.

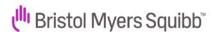

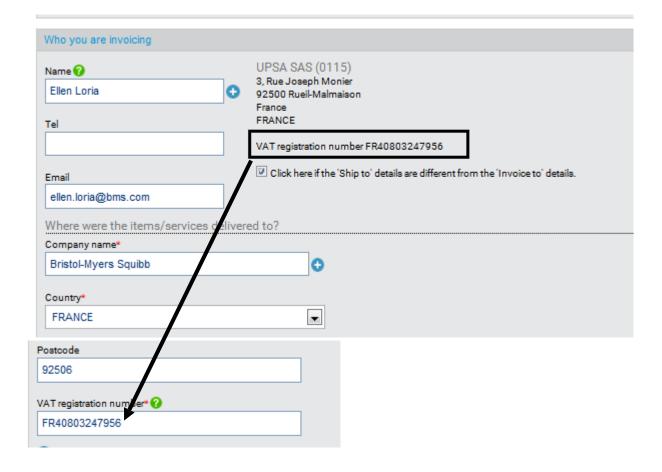

- ⇒ In section 'Invoice details' section on right hand side check the pre-populated details and fill in:
  - a. Invoice date
  - b. Tax point date if different from invoice date (not a mandatory field)
  - c. Payment due date (mandatory field, however it is just informative, as payment terms are read from PO)
  - d. Delivery date (not a mandatory field)
  - e. Currency
  - f. PO number => as selected on initial step DO NOT overwrite in this screen

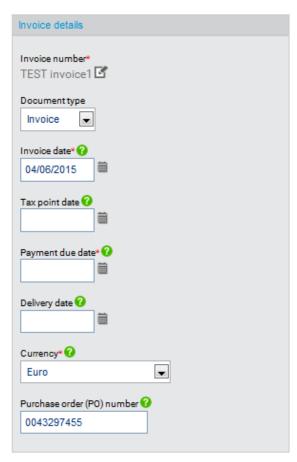

⇒ On section 'Invoice items' > All details are pre-populated from PO convert

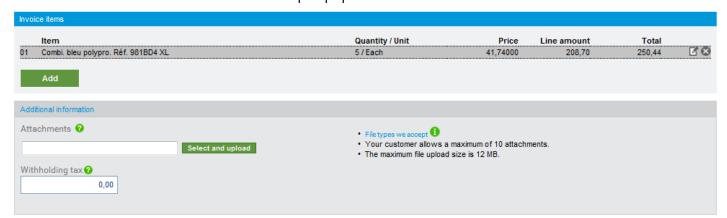

⇒ Further details of invoice can be added by selecting 'edit' function on right hand side of the PO line

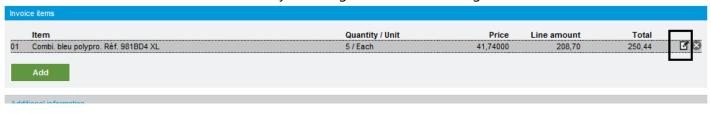

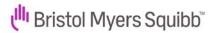

- ⇒ You can still edit unlocked fields if needed:
  - a) You are entitled to adjust only the quantity and Unit price in case you are invoicing BMS a partial document. Please do not alternate ordered unit of measure.
  - b) Tax amount is populate automatically based on rate selected Tax type can still be alternated if the preliminary selected TAX rate on the initial screen was incorrect

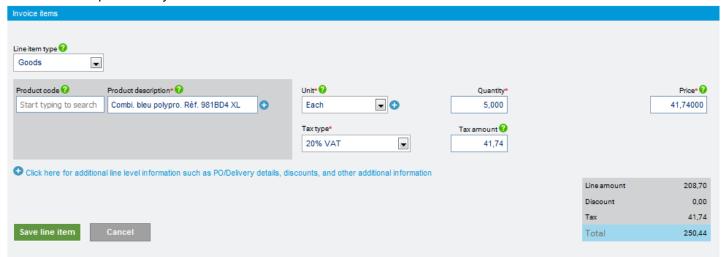

- c) Product description > default from PO line. Kindly DO NOT overwrite
- ⇒ You can additionally extend the view of the PO line as per below

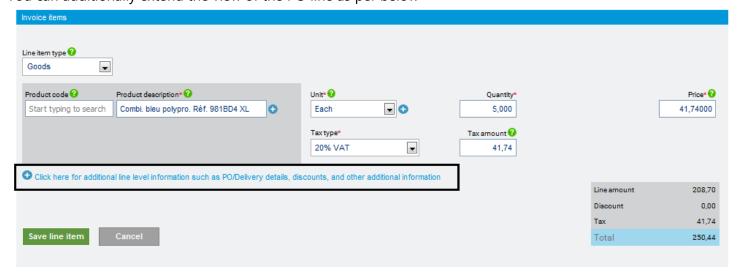

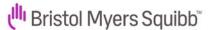

⇒ If you wish to add any details please use the 'additional information field':

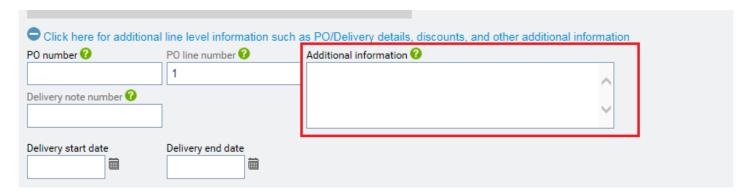

PO line number appears in this invoice section. It is defaulted by PO convert function and **you should NOT overwrite or delete the number**, as this result in IDOC error and rejection on BMS accounting system.

Once reviewed select 'Save line item'

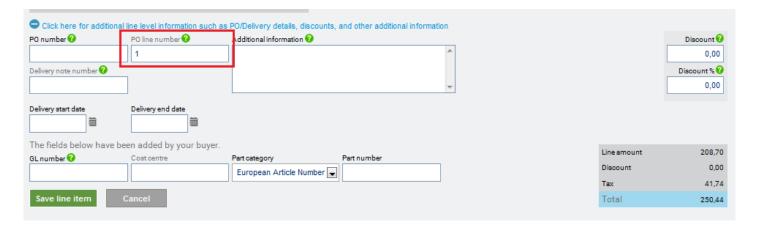

⇒ Section Additional information > you are entitled to upload attachments, back up documentation, time sheets, etc.

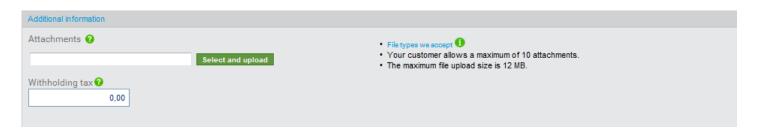

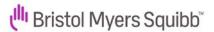

⇒ Payment terms > Supplier has the obligation to mention the amount of indemnity that is due to a creditor in the event of late payment:

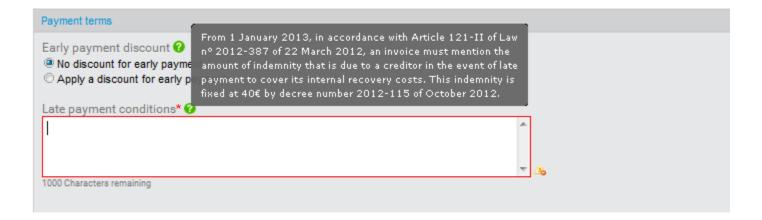

⇒ Final section 'Summary' offers the view of net amount, tax amount and total gross. If satisfied with the entry select 'Send'

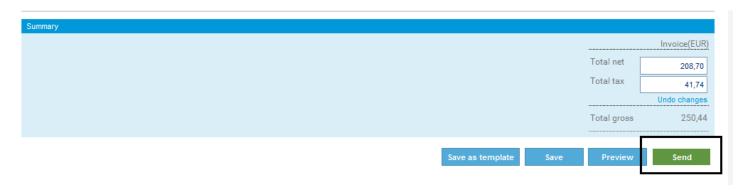

If any information is missing you will get an error message with details that needs to be amended

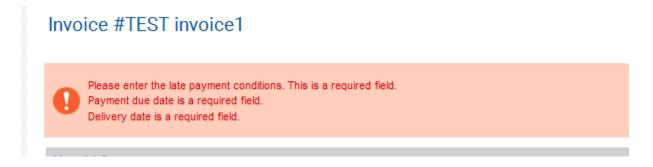

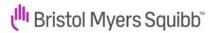

When all information is corrected and invoice submitted successfully vendor will get below message:

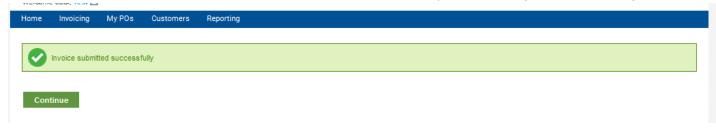

You can leave the invoice in draft status and return to the entry later. All the initiated invoices are displayed on the initial screen on 'Saved invoices'

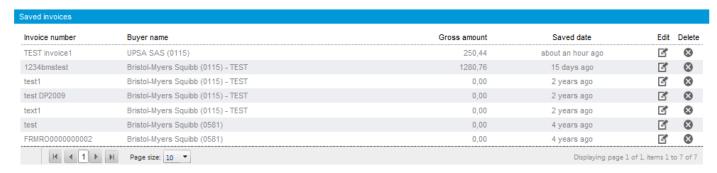

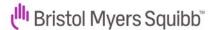

## 3. CREDIT NOTE CREATION:

⇒ Go to 'Purchase Orders' section

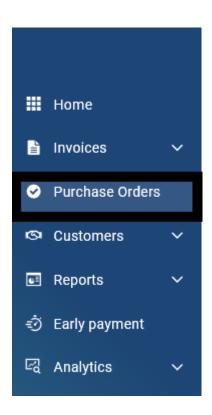

⇒ From listed Purchase orders select the PO for which you wish to submit a credit note by hitting the radio button '+'

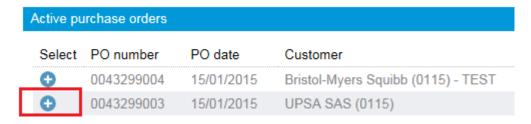

⇒ Select 'Convert PO' on the bottom of PO preview page

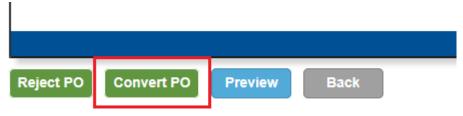

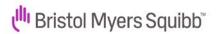

- ⇒ Populate 'Credit note number' > tick appropriate PO line and select 'Tax rate'
- ⇒ Amend Quantity and unit price accordingly to reflect real value you wish to credit
- ⇒ Select 'Create Invoice"

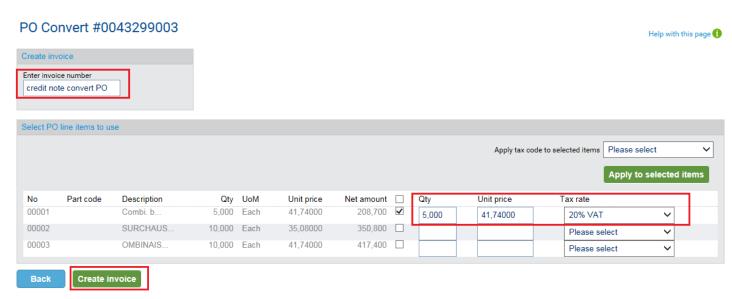

⇒ Click 'Confirm' on the following screen

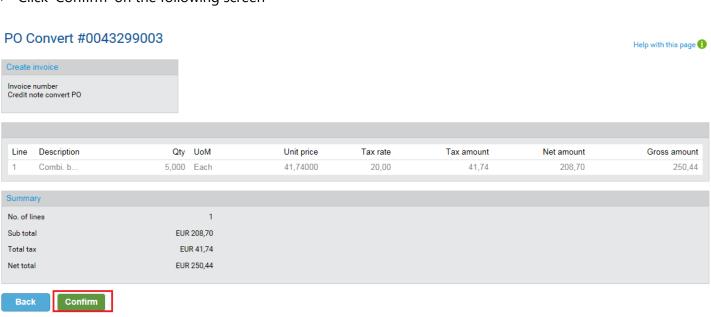

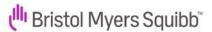

⇒ In the following screen CHANGE the document type on right hand side from invoice to credit note:

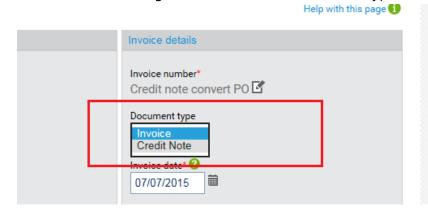

⇒ Once Credit Note document type is selected you will be able to enter the original invoice number, original invoice date and credit reason:

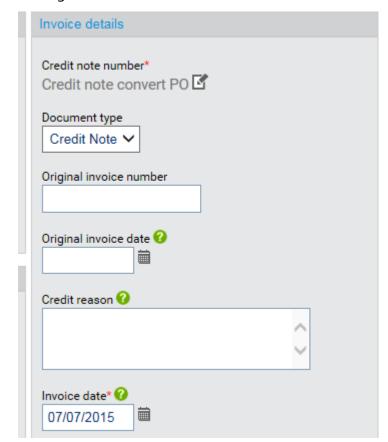

⇒ Remaining steps are identical to invoice submission section.